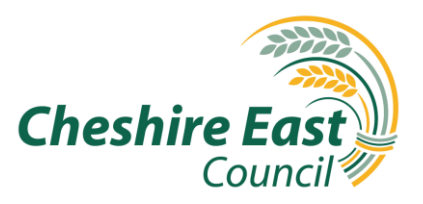

# **App Proxy User Guide**

## **Contents**

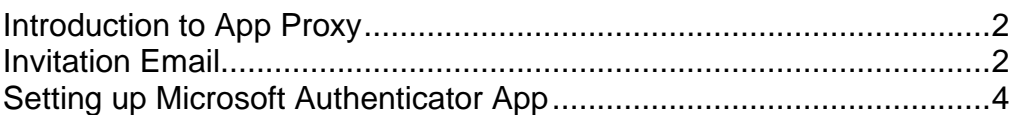

*Business Intelligence Using Information to put Residents First*D<br>C **ID** put Residents First **UGB** 

# <span id="page-1-0"></span>**Introduction to App Proxy**

App proxy is a solution that enables partner agencies to access Cheshire East's ePayments service.

The setup process detailed below should take between 15-20 minutes.

#### <span id="page-1-1"></span>**Invitation Email**

You will receive an invitation email from 'OurCheshire'. Click the 'Accept invitation' link.

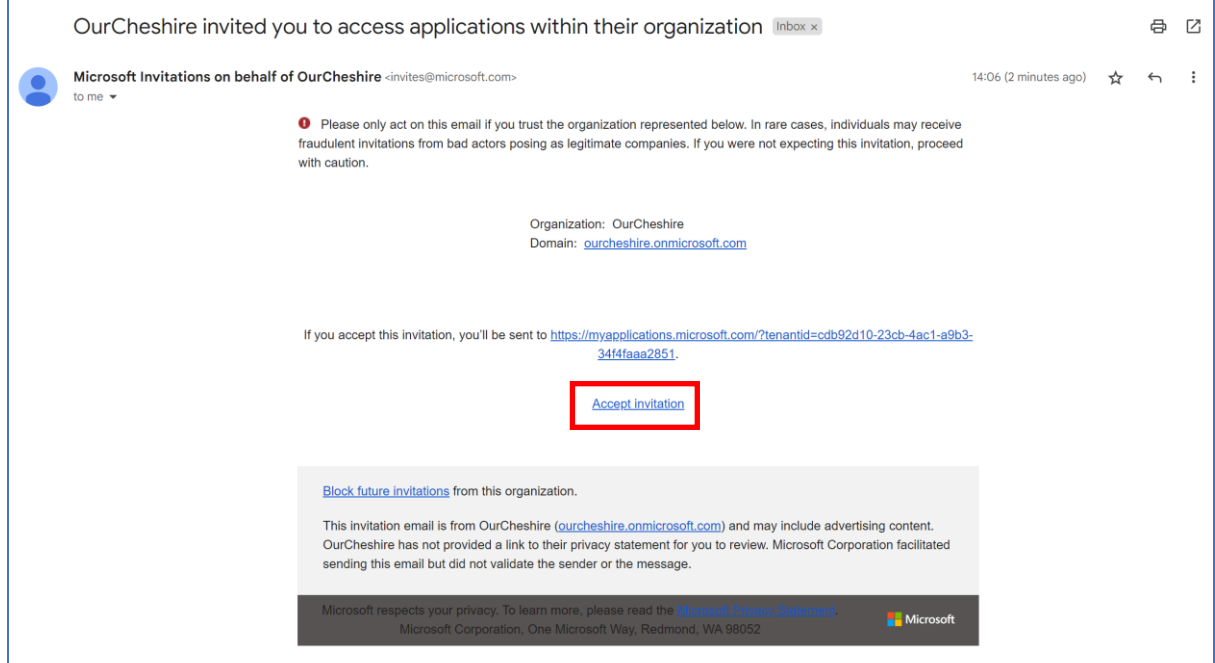

Your default web browser (Edge, Chrome etc) will open and you will be asked to enter your password. **Note:** this is usually your Outlook/ Hotmail/Microsoft 365 password if your organisation uses a trusted domain.

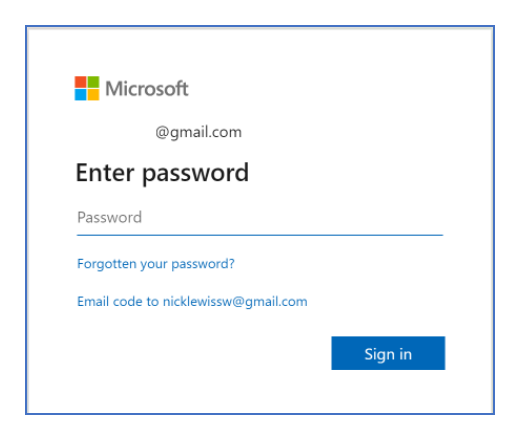

If your organisation isn't using a trusted domain, navigate to [One-time](https://learn.microsoft.com/en-us/azure/active-directory/external-identities/one-time-passcode)  [passcode authentication for B2B guest users -](https://learn.microsoft.com/en-us/azure/active-directory/external-identities/one-time-passcode) Microsoft Entra | [Microsoft Learn](https://learn.microsoft.com/en-us/azure/active-directory/external-identities/one-time-passcode) to receive a one-time passcode authentication.

Review and 'Accept' permissions for OurCheshire.

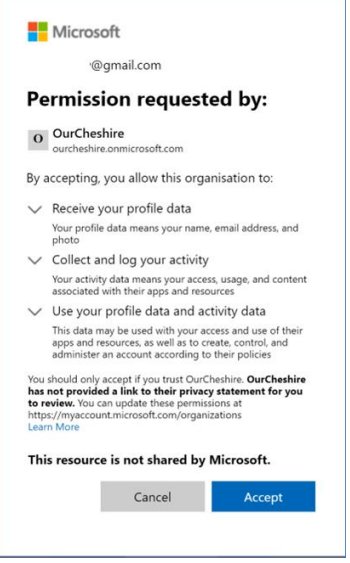

#### Click 'Next'.

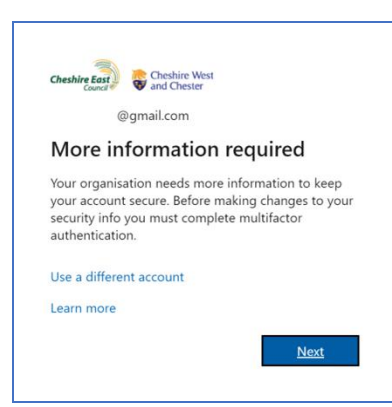

### <span id="page-3-0"></span>**Setting up Microsoft Authenticator App**

Proceed with the onscreen guidance for setting up MFA. The next steps detail how to setup MFA using the Microsoft Authenticator app.

Click 'Next', to use the Microsoft Authenticator app. **Note:** You will need to download the Microsoft Authenticator app if not already installed on your smartphone (use your App store or equivalent).

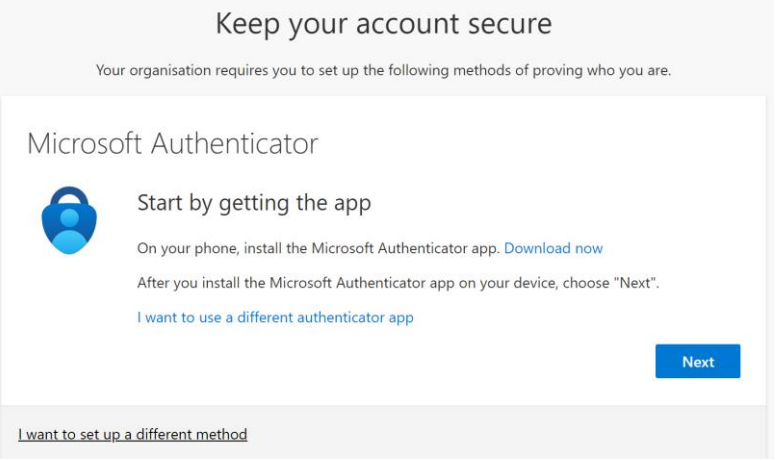

- Click Next
- Open the Microsoft Authenticator app.
- Click '+' to add a new account and select Work or school account
- Use your phone to scan the QR code displayed on your computer
- Click Next
- Microsoft will test that MFA is setup correctly by sending you a notification on your smart phone. Enter the two digit number that is showing on your computer.

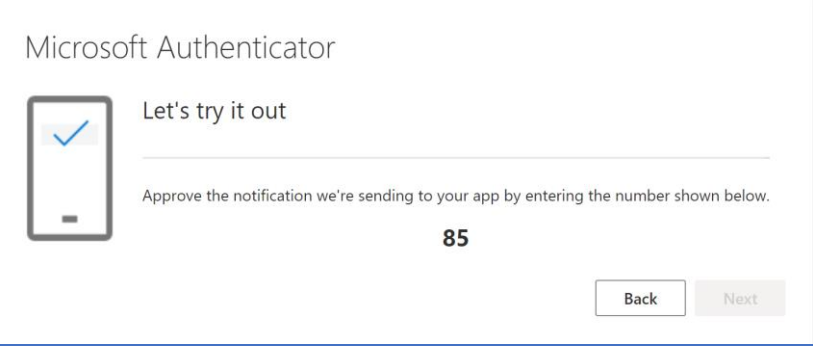

Click 'Next' once you see the 'Notification approved' screen.

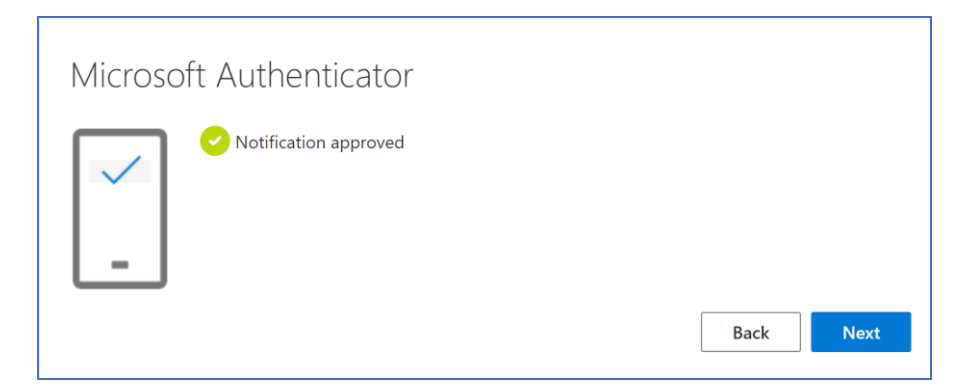

Click 'Done' on the final 'Success!' screen.

MFA is now set up and will be required to sign in.

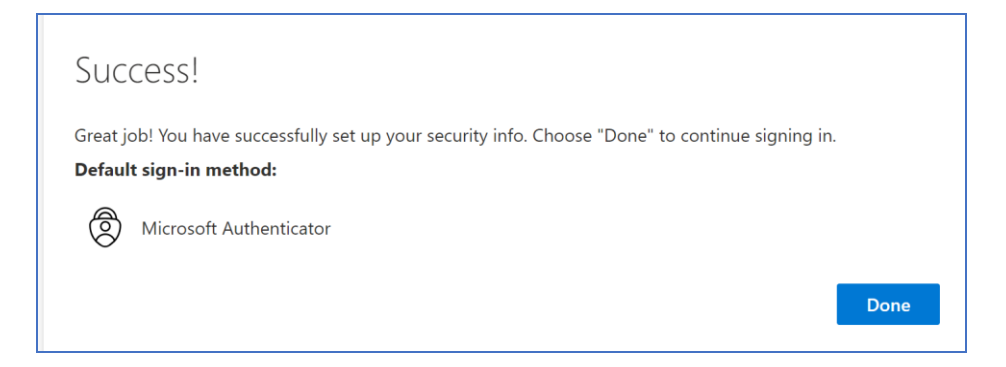

You now need to read and accept the OurCheshire Terms of Use Click on the 'Guest user terms of use' title to expand its content.

Then click Accept (**Note:** the Terms of Use must be expanded before you can proceed).

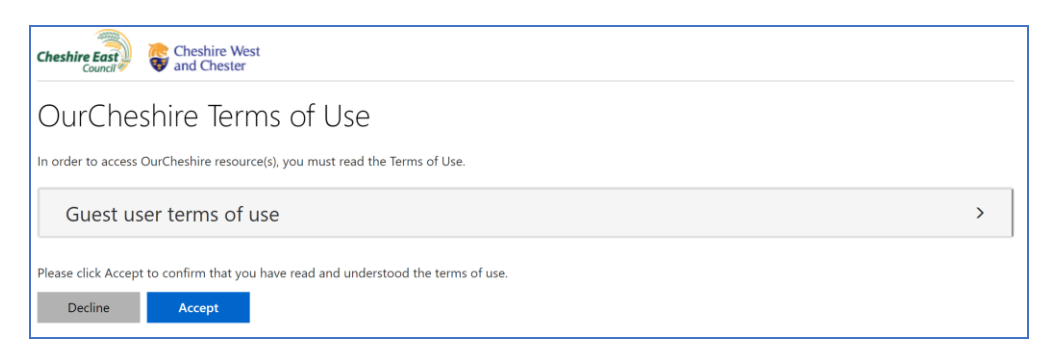